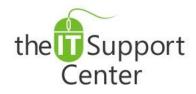

Application:Microsoft OutlookPlatform:WindowsVersion:2013, 2010, 2007Activity:Set Up Folders,<br/>Organize Content

Immediate, Expert TECHNICAL SUPPORT of Off-the-Shelf Software and Mobile Devices

### **Issue Details:**

| Application | Version                    | Description of issue                                                                                             |
|-------------|----------------------------|----------------------------------------------------------------------------------------------------|
| Microsoft   | Office 2013                | When working on multiple projects it is a good idea to keep communication                                        |
| Outlook     | Office 2010<br>Office 2007 | regarding each project in its own silo. This is most easily achieved by setting up and using Folders in Outlook. |

## Solution:

#### How to create a new folder:

- 1. Switch to the Folder tab and click the New Folder button as shown in Exhibit 1.
- 2. A Create New Folder window will open as shown in Exhibit 2.
  - a. Give your folder a label in the **Name** field.
  - b. Choose what type of content the folder will contain from the **Folder contains:** dropdown menu.
  - c. Choose a place for the folder in the hierarchy.
    *Tip: For an even more granular control, consider creating subfolders for items that go well together.*
  - d. Press OK.

#### How to add a folder to Favorites:

To add a folder to your Favorites list, simply drag and drop it. Alternatively you can switch to the **Folder** tab and choose the **Show in Favorites** option as shown in Exhibit 3.

#### How to delete redundant messages in a folder:

In an effort to reduce clutter you may try deleting redundant messages in conversations. To do so, select a folder to clean up, switch to the Folder tab and press the **Clean Up Folder** as shown in Exhibit 4. From the dropdown menu choose whether to clean up just the selected folder, or all subfolders as well.

If this is the first time the option is used, you may get a popup window asking to confirm the action. If you do not wish to be asked to confirm in the future, place a checkmark next to the **Do not show this message again** option and hit the **Clean Up Folder** button.

#### How to set up automatic content archival:

- 1. Switch to the Folder tab and click on the AutoArchive Settings button.
- 2. The folder's *Properties* will open in a new window. You will be presented with three options:
  - a. Do not archive items in this folder will be the selected option. It disables AutoArchive.
  - b. Archive items in this folder using the default settings will activate AutoArchive using the global default.
  - c. Archive this folder using these settings will allow you to set up a custom AutoArchive schedule. Clean out items older than will allow you to set the timespan of the items starting from a minimum delay of 24 hours. You will also be given the option to choose the archival destination.

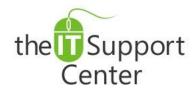

Application:Microsoft OutlookPlatform:WindowsVersion:2013, 2010, 2007Activity:Set Up Folders,<br/>Organize Content

Immediate, Expert TECHNICAL SUPPORT of Off-the-Shelf Software and Mobile Devices

# **Illustration:**

Exhibit 1: Folder tab (1) and New Folder button (2)

| 0 = " =                         |                                  |                                                                                                    |
|---------------------------------|----------------------------------|----------------------------------------------------------------------------------------------------|
| File Home                       | Send / Receive Folde             | 1 View                                                                                                    |
| 2                               | Copy Folder                      |                                                                                                    |
| New New Search<br>Folder Folder | Rename<br>Folder 🗮 Delete Folder | Mark All Run Rules      Clean Up      Delete      Recover        as Read      Now      Folder +      All      Deleted Items |
| New                             | Actions                          | Clean Up                                                                                                    |

#### Exhibit 2: Create New Folder window

| Name:                |                         |        |
|----------------------|-------------------------|--------|
|                      |                         |        |
| older contains:      |                         |        |
| Mail and Post Items  |                         | •      |
| Select where to plac | e the folder:           |        |
| a 🧐 iskren.dor       | nev@live.com            | *      |
| 🗟 Inbox              |                         |        |
| 👰 Drafts             |                         | -      |
| 🔄 Sent It            | ems                     | =      |
| 🔕 Delete             | d Items                 |        |
| 🧰 Кален              | дар на Iskren           |        |
| Sea Conta            |                         |        |
| Journa 🖉             | al (This computer only) |        |
| 🧑 Junk E             |                         | -      |
| - Noter              | (This computer only)    | +      |
|                      | ОК                      | Cancel |

Exhibit 3: Folder tab (1) and Show in Favorites button (2)

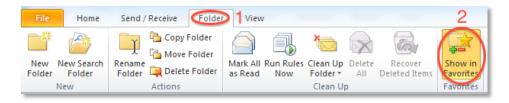

Exhibit 4: Folder tab (1) and Clean Up Folder menu (2)

| 0 🗄 🤊 🗸        | 11.18                  | failer Mount         | Start .                 |
|----------------|------------------------|----------------------|-------------------------|
| File Home      | Send / Receive Folde   | View                 | 2                       |
| New New Search | Copy Folder            | Mark All Run Rules C |                         |
| Folder Folder  | Folder 🙀 Delete Folder | as Read Now 🔰        | Folder All Deleted Item |
| New            | Actions                |                      | Clean Up                |